# Procedure for paying online fees through Karuvoolam website by Service <u>Centre</u>

## Step:1

website: https://www.karuvoolam.tn.gov.in/

Step:2 - Click E- Challan Creation Payment

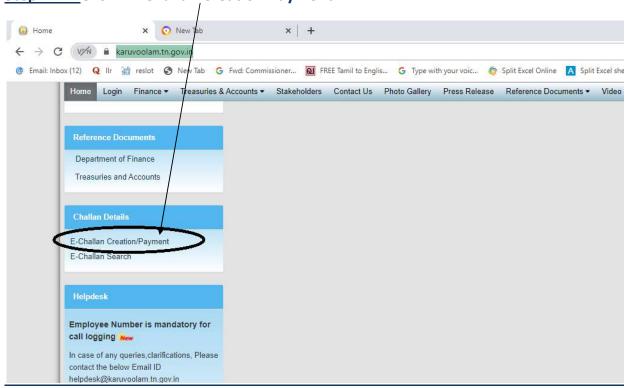

<u>Step:3 - Enter the details in appropriate box - (OTP will sent entered mobile number )</u>

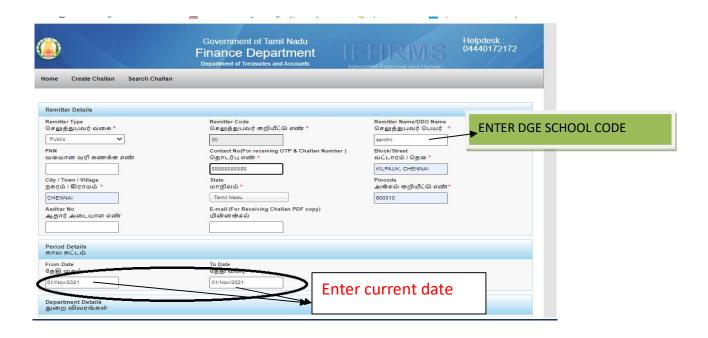

## **Select following details in the Departmental Details**

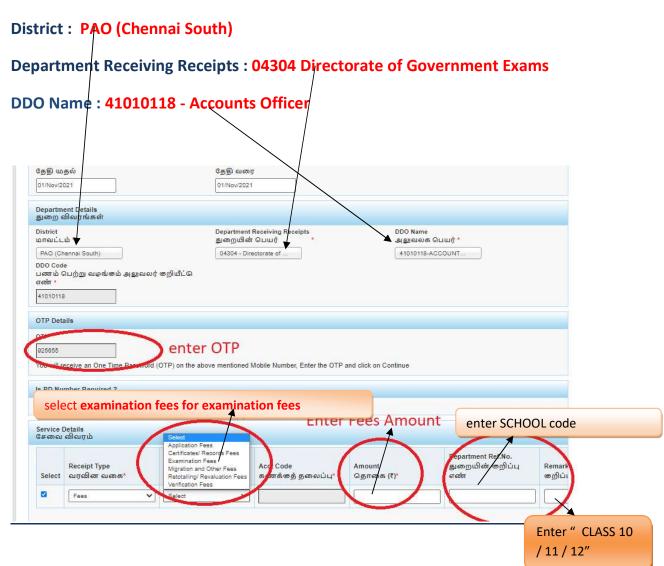

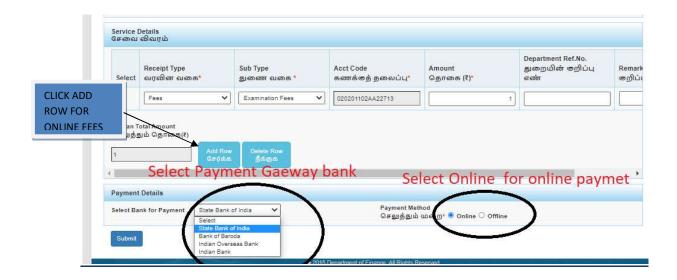

# The Screen will be appear

# Select payment type as your convenient

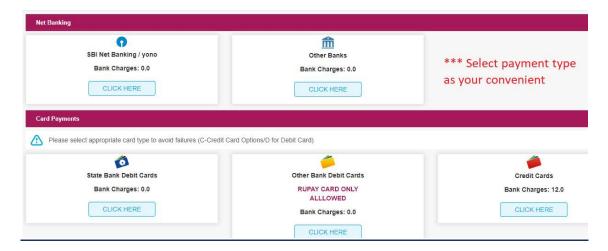

# The following Screen will be appeared for confirmation

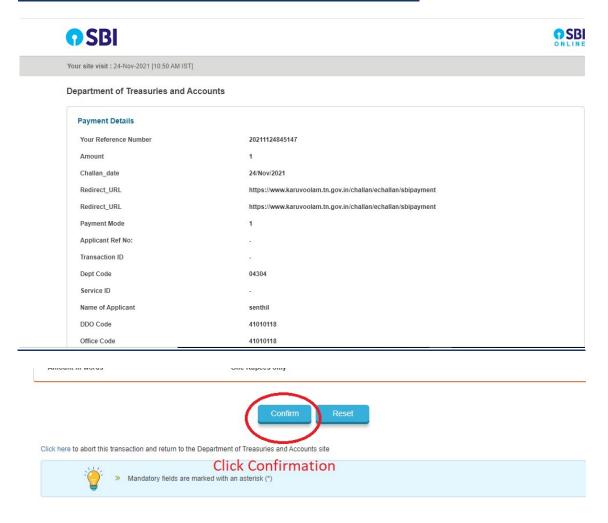

# After Completion of successful Payment following screen will be appeared

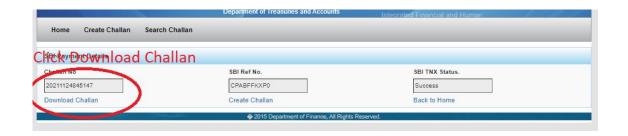

## Paid E-Challan will be downloaded

CHENNAI

#### Government of Tamil Nadu

#### E-Challan

Payable at - PAO (CHENNAI SOUTH)

#### Remitter Copy

Challan Number 20220308010803 Challan Date 08-Mar-2022 **Payment Date** 08-Mar-2022 Remitter Type Public **Remitter Code** Remitter Name sc01254 No.49/24, B Block, 5th Mobile No. 8838154196 Aadhaar No. Remitter Address Street, Ezhil PAO (Chennai Department 04304-Directorate District **DDO Code** 41010118

of Government South) Examination

DDO / Office Name ACCOUNTS Department Office Name
OFFICER, Transaction ID

| Receipt Type | Sub Type           | Acct Code            | Amount | Reference No. | Remark              |
|--------------|--------------------|----------------------|--------|---------------|---------------------|
| Fees         | Examination Fees ( | 020201102AA227<br>13 | 1 1    | sc1012        | +1 application fees |
| Fees         | Migration and (    | 020201102AA227       |        | sc1012        | +1 online fees      |

Payment Mode Online Payment Type null Payment Status Success

Challan Amount (Rs.) 2

Bank Name SBI

Amount (in words) Two Rupees only.

Bank ref no. CPABLZTHK7

note: submit challan to District Assistant Director of Government Examination office along with supporting documents.